Zoom -kutsulinkin klikkaaminen tuo sinut aloitussivulle.

Joskus ohjelma aloittaa sovelluksen lataamisen automaattisesti.

**Jos sinulla jo on** 

**Zoom -sovellus:** 

• **klikkaa Launch**

• Tämän jälkeen

**klikkaa avaa** 

ohjelman sitä

**Meeting.**

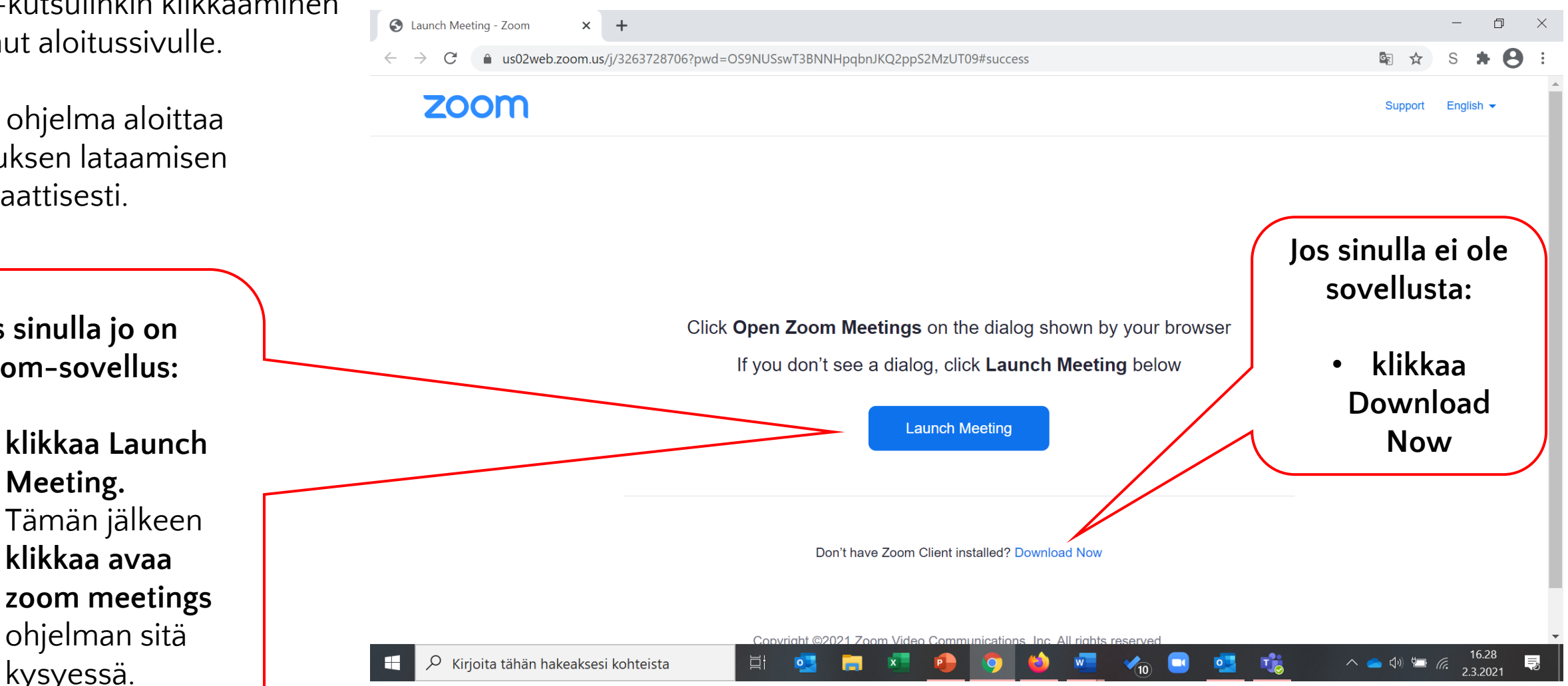

Siirry ohjeen sivulle 3.

kysyessä.

**Tämän sivun ohje vain, jos olet asentamassa sovellusta.** 

Kun olet **asentamassa** sovellusta: Kun lataus on valmis, **klikkaa Zoom… exe** ja Zoom -sovellus asennetaan laitteeseesi. Mikäli sinulle tulee näkyviin valikko, valitse avaa.

Joillakin tietokoneilla sinun on tallennettava kyseinen tiedosto ensin. Sen jälkeen sinun on etsittävä se kansioista ja avattava se.

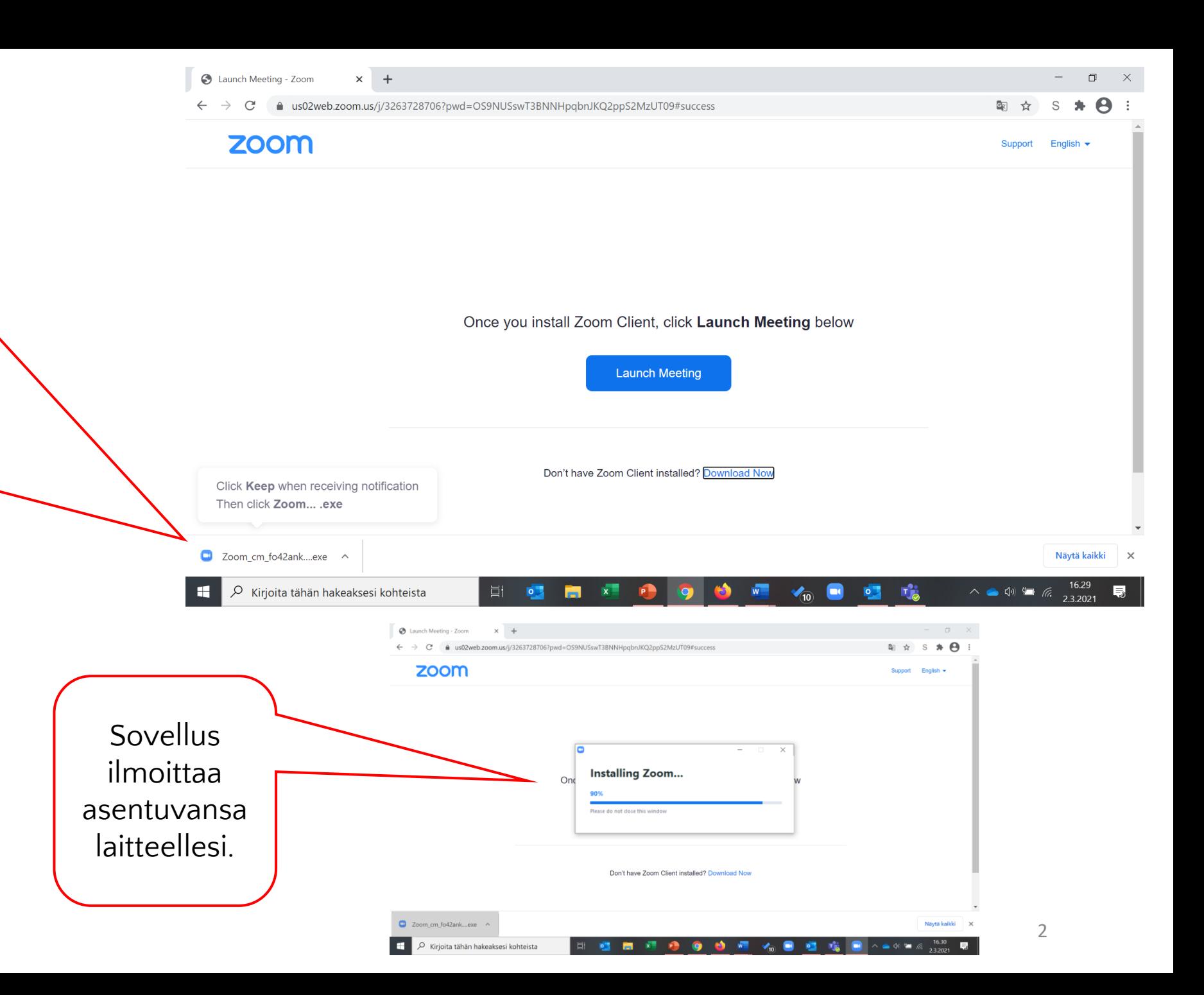

Asennuksen jälkeen Zoom yleensä avaa ohjelman automaattisesti. Jos ei, niin **klikkaa Launch meeting**.

Asennuksen jälkeen ensimmäisellä liittymiskerralla Zoom kysyy nimeäsi. **Kirjoita kenttään nimesi ja klikkaa Join Meeting.** 

> Tarvittaessa nimeä pääsee myöhemmin muokkaamaan

Tämä valintalaatikko voi tulla sinulle näkyviin joko esikatselukuvalla kuten tässä tai ilman kuvaa.

**Klikkaa Join with Video.** 

Tulet odotushuoneeseen, josta sinut päästetään tapaamiseen.

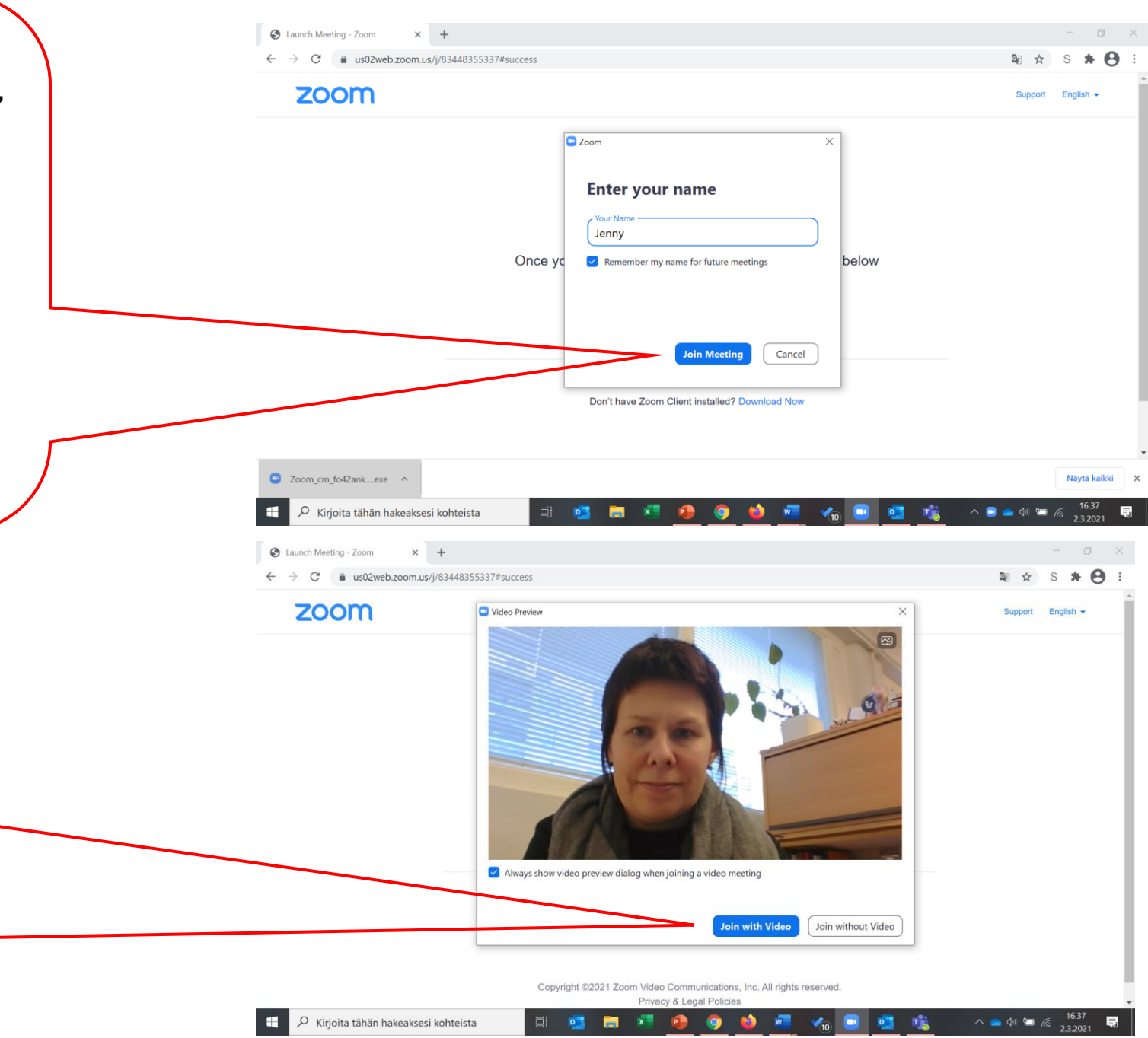

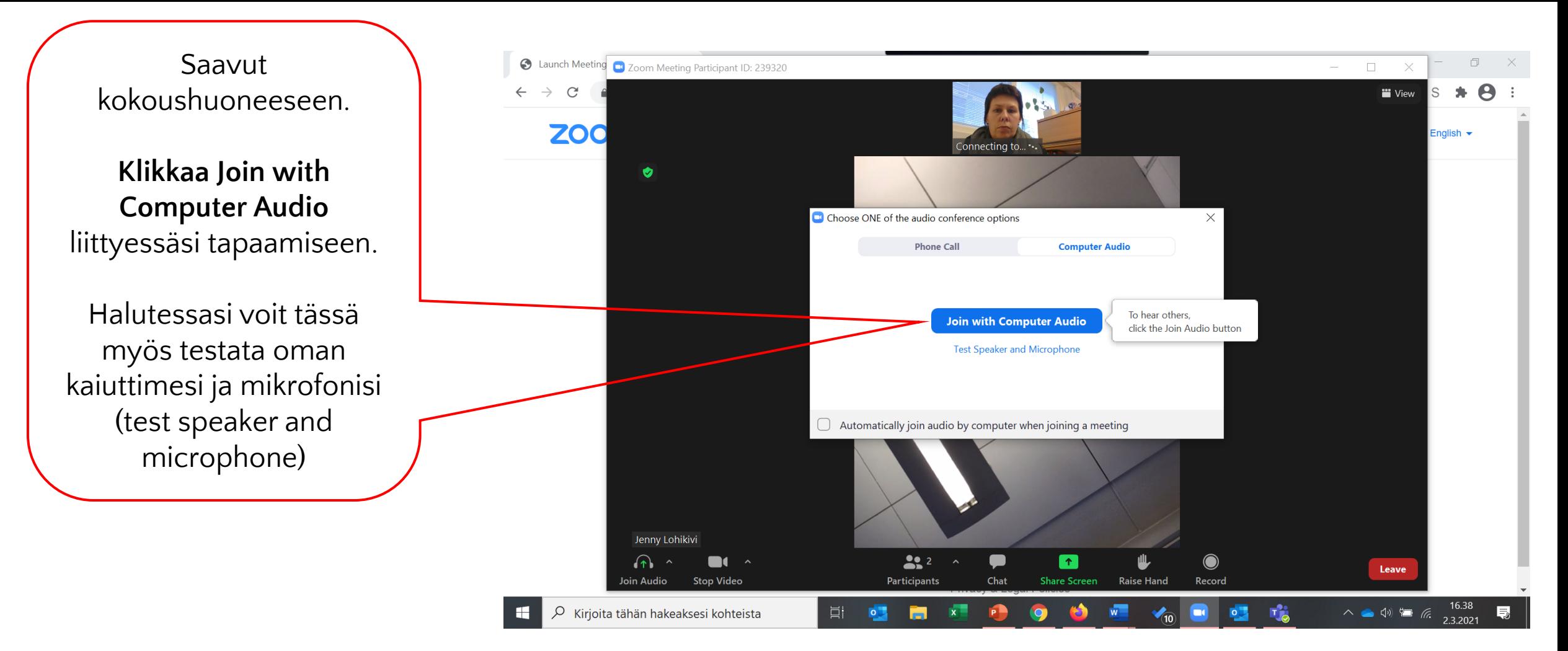

Mikäli Zoom kysyy, sinun on sallittava sille kamerasi ja mikrofonisi käyttö, jotta videotapaamiseen osallistuminen on mahdollista. Myös evästeet on hyväksyttävä, mikäli sitä kysytään.

## Olet sisällä tapaamisessa!

**Zoom Meeting** 

Remove Pin

Valinnat tulevat esiin, kun liikutat hiirtä tai kosketat näyttöä.

Oma kuvasi näkyy tapaamiseen tullessasi yleensä pienempänä kuin esimerkissä.

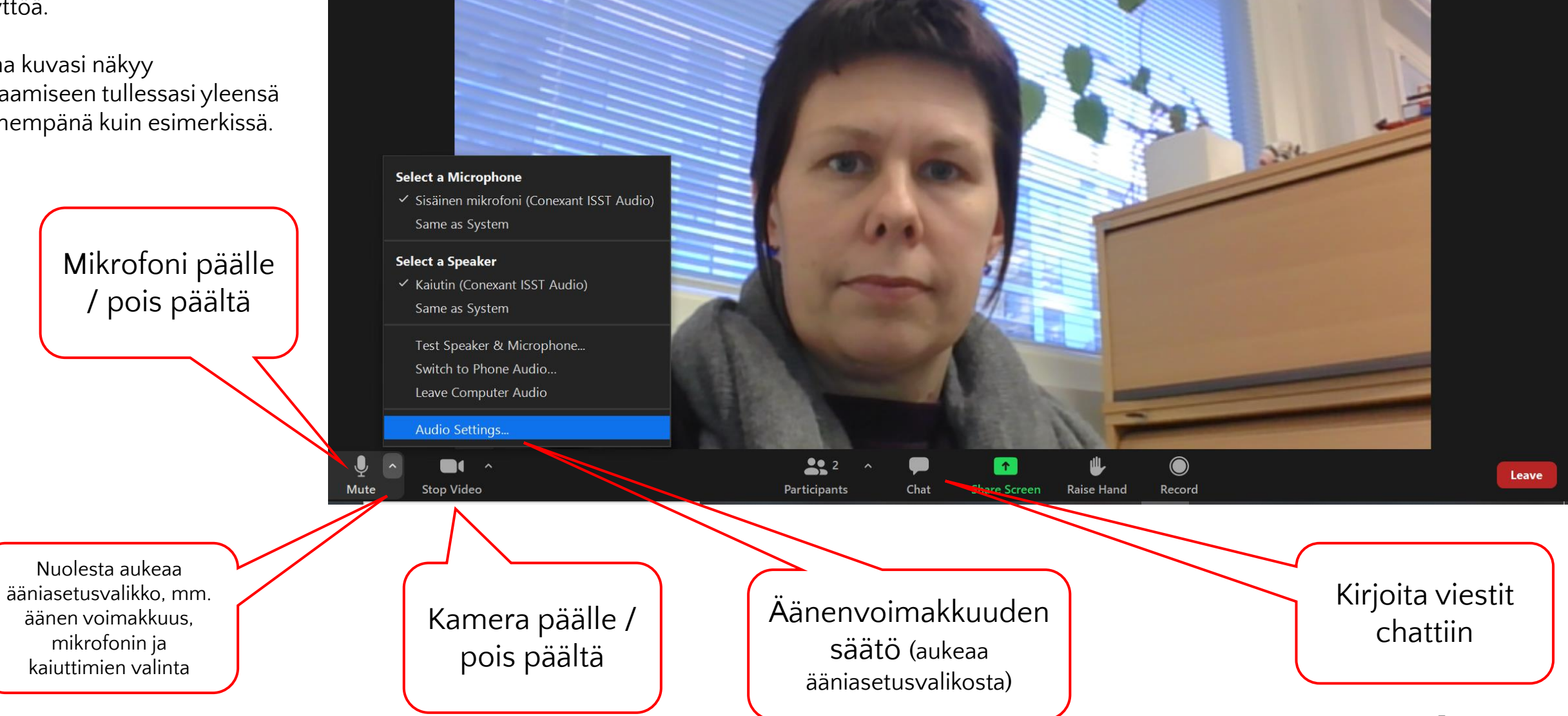

**UD** 

Jenny Lohikiy

ඏ

Ó

 $\times$ 

**W** View

Näkymän

valinta